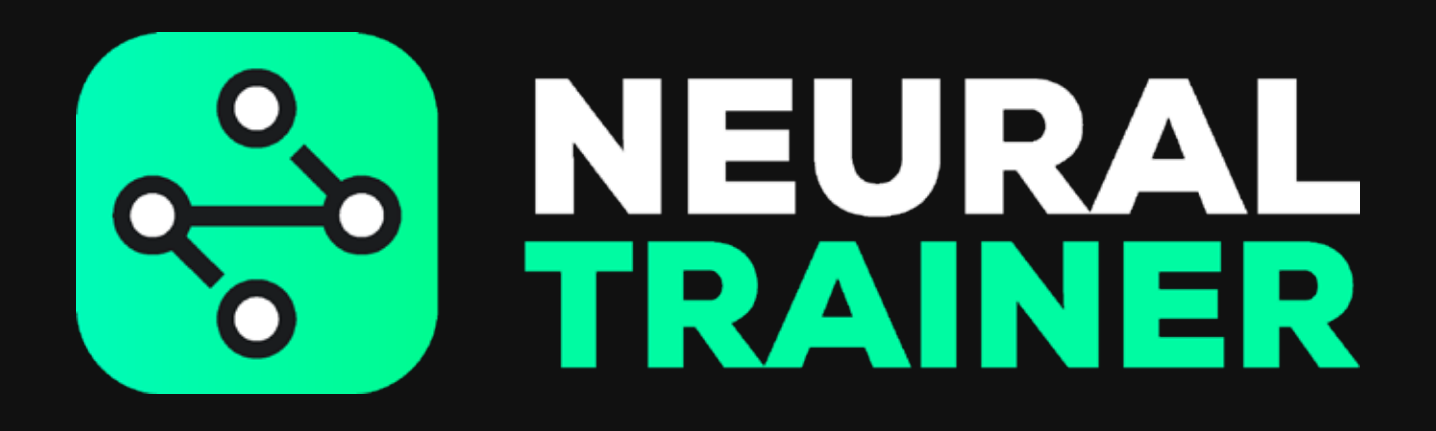

**MANUEL DE L'UTILISATEUR IOS**

# **SOMMAIRE**

- **PREMIÈRE CHARGE**
- **REGISTRE UTILISATEUR**
- **TÉLÉCHARGEMENT DE L'APPLICATION**
- **PREMIÈRE CONNEXION**
- **ÉTAT DE LA BATTERIE ET DU RÉSEAU**
- **DÉMARRAGE ET EXTINCTION DES NOEUDS**
- **FORMATION RAPIDE**
- **STIMULUS**
- COMPÉTENCES COGNITIVES
- **PROGRAMMATION DES ENTRAÎNEMENTS**
- **MES ENTRAÎNEMENTS**
- **DÉROULEMENT DES ENTRAÎNEMENTS**
- **PARAMÈTRES GÉNÉRAUX**
- ANALYSES
- **RESTAURATION DES PARAMÈTRES D'USINE**
- SOLUTIONS AUX PROBLÈMES
- **MISE À JOUR**

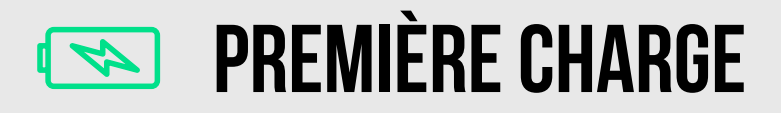

1

Retirez les câbles USB et branchez chaque noeud

2

Raccordez le chargeur à la source d'alimentation

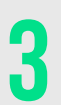

Chaque noeud affiche une lumière de couleur différente selon le niveau de charge de la batterie (rouge, jaune ou vert)

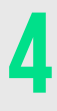

Une lumière blanche signifie que la batterie du noeud est pleine

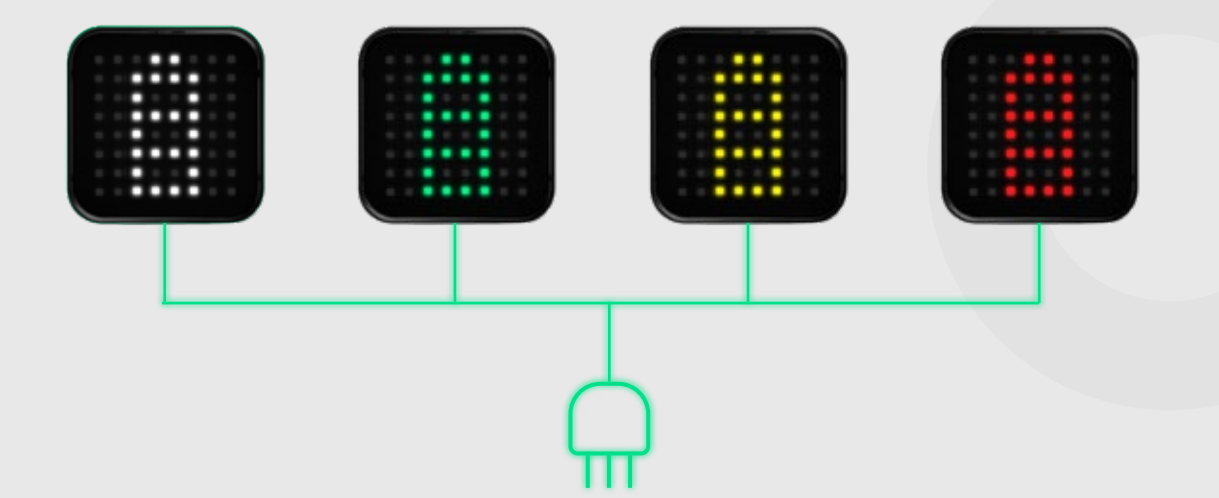

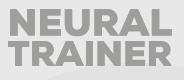

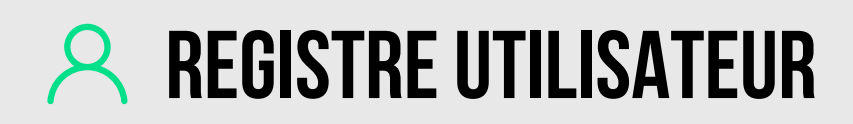

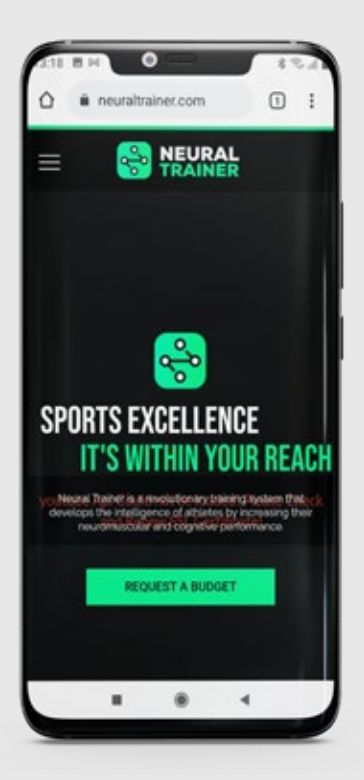

Saisissez www.neuraltrainer.com et connectez-vous en tant que client.

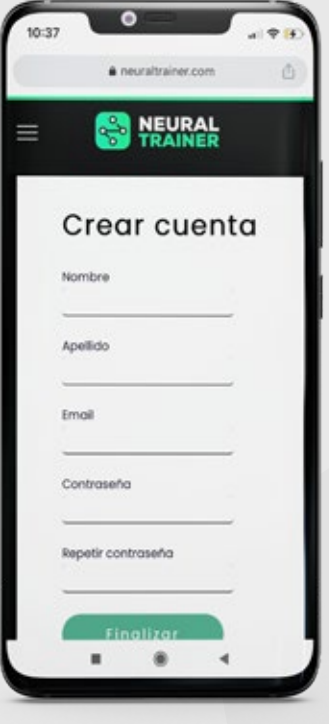

Après quelques minutes, vous recevrez un e-mail pour confirmer votre compte.

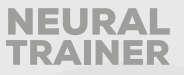

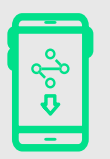

# **TÉLÉCHARGEMENT DE L'APPLICATION**

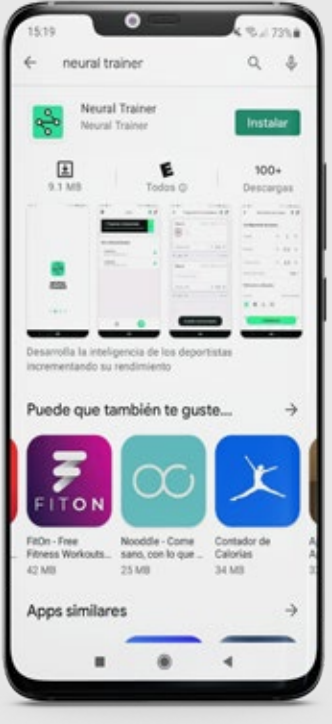

Après l'inscription, vous devez entrer dans le Play Store et télécharger l'application Neural Trainer

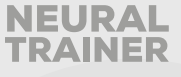

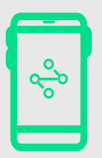

# **PREMIÈRE CONNEXION**

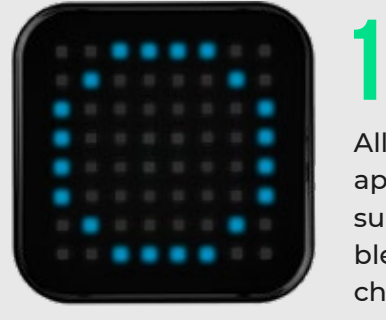

Allumez les noeuds en appuyant une seule fois sur le bouton, un cercle bleu doit apparaître sur chaque noeud

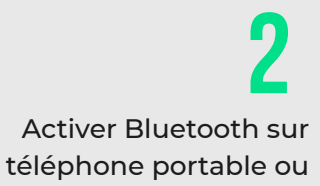

tablette.

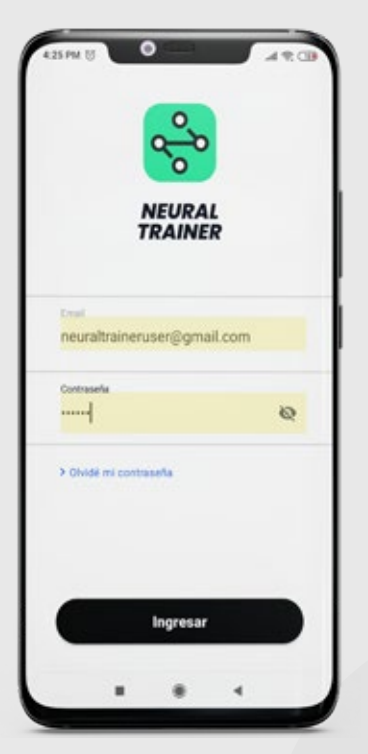

3

Connectez-vous à l'application Neural Trainer avec votre compte

> Connectez le premier noeud avec l'application en suivant les instructions sur l'écran de votre appareil 4

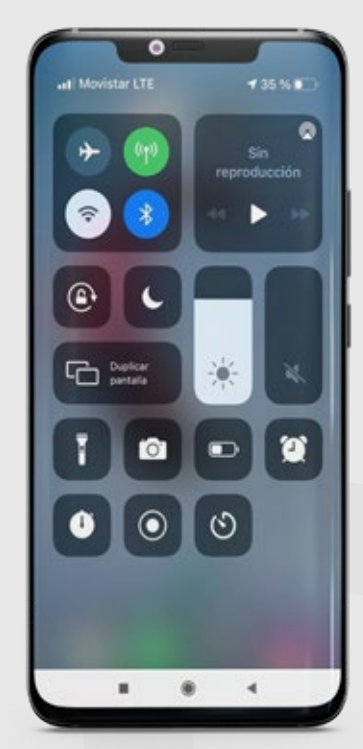

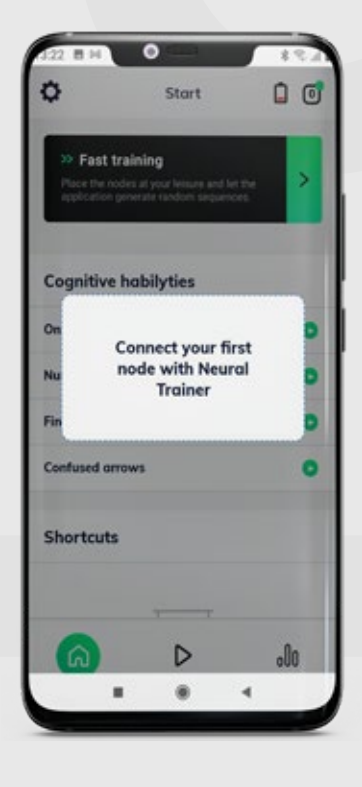

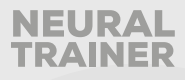

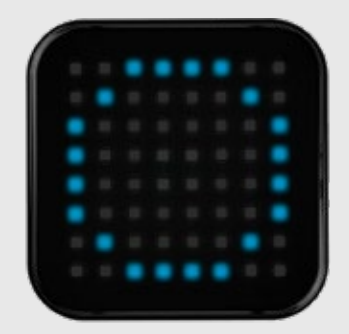

Pour vérifier si l'appairage est correctement effectué, le cercle bleu sur le nœud doit clignoter lors de l'appairage avec l'application, sur l'écran de l'appareil, vous verrez "nœud de provisionnement" et "nœud provisionné avec succès" une fois terminé.

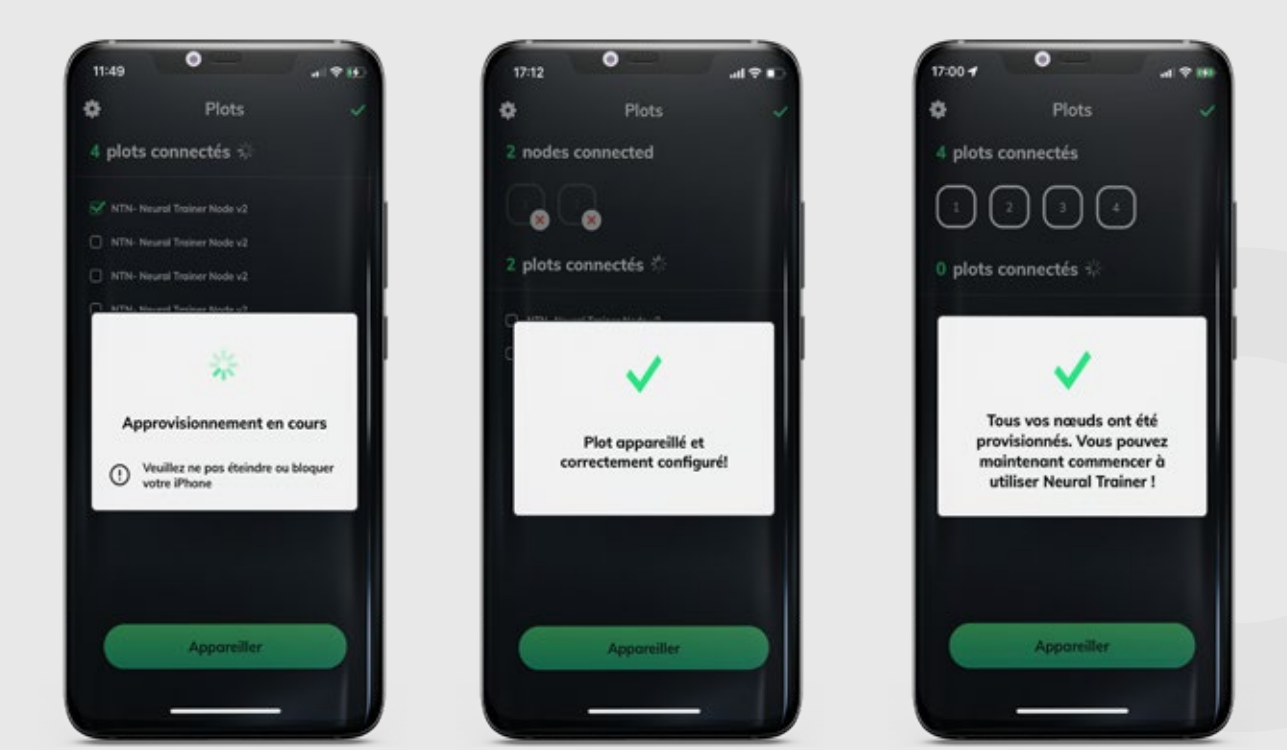

Tous les noeuds s'éteindront lorsque le processus sera terminé. Lorsque cela se produit, allez dans le menu d'accueil pour commencer les entraînements.

**Si ces étapes n'ont pas été respectées lors du processus d'appairage, rendez-vous à la page 24 pour résoudre ce problème.**

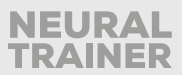

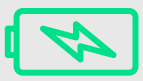

# **CONFIGURATION DES NOEUDS**

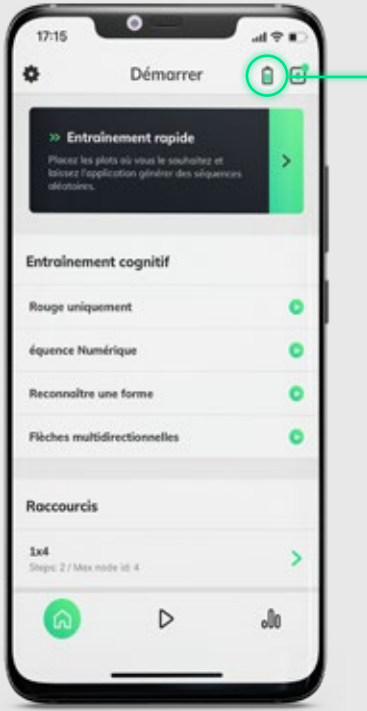

Permet de vérifier que tous les nœuds sont correctement connectés au réseau.

17:18

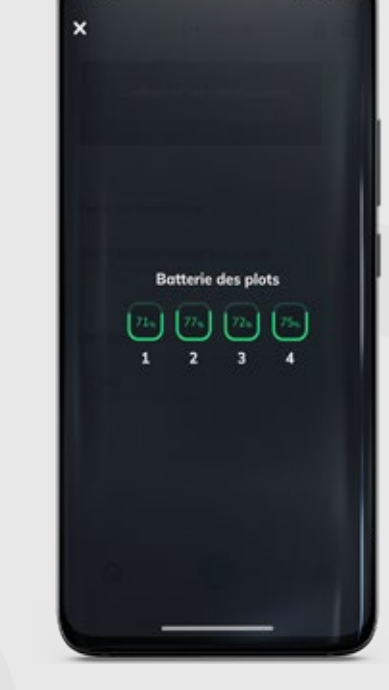

Chaque nœud s'allumera avec son numéro d'identification individuel (ID) et la couleur de l'état de la batterie (vert, jaune ou rouge).

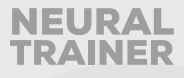

# **DÉMARRAGE ET EXTINCTION DES NOEUDS**

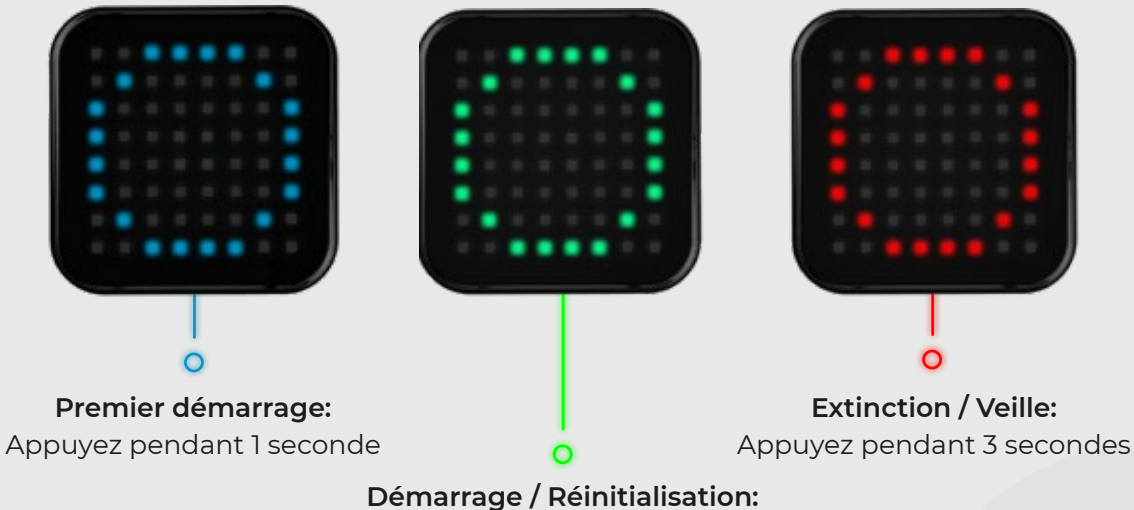

Appuyez pendant 1 seconde

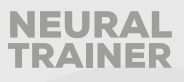

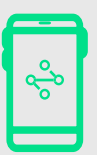

# **FORMATION RAPIDE**

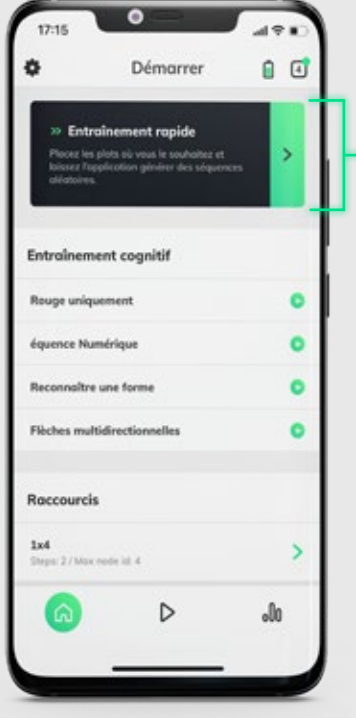

Permet de créer des séances d'entraînement de type aléatoire, en permettant de définir la quantité d'activations et les différents stimulus avec lesquels vous souhaitez travailler. Cela mettra en marche un seul noeud à la fois.

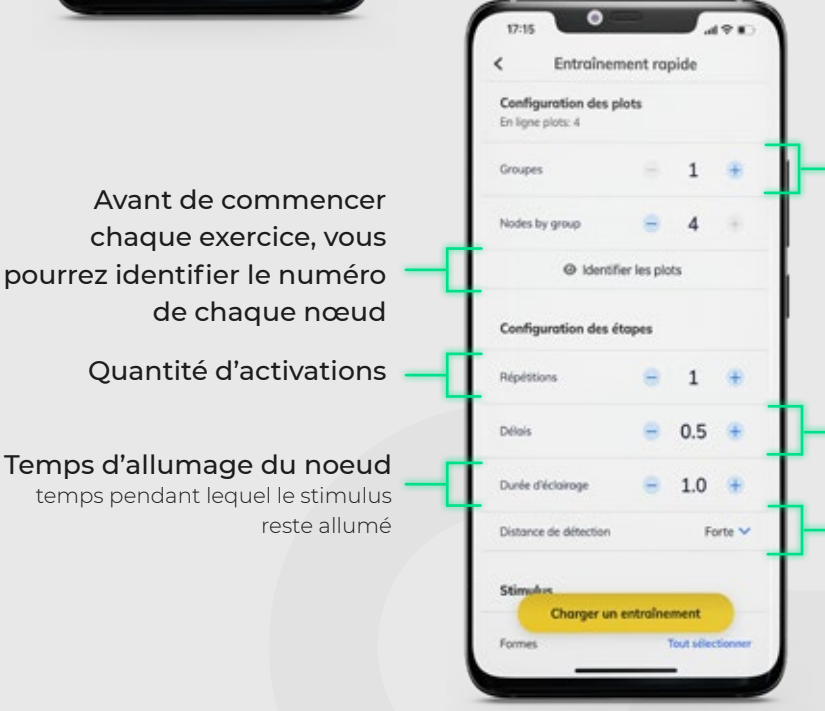

Vous pouvez sélectionner le nombre de groupes que vous voulez, par exemple, si vous sélectionnez un groupe de 2, dans un système à 4 nœuds, vous aurez le groupe A et le groupe B, composé de 2 nœuds chaque groupe. Les mêmes stimuli que vous programmez seront affichés dans ce groupe.

#### Délai

temps entre l'arrêt et l'activation du stimulus suivant

Détermine la désactivation du noeud

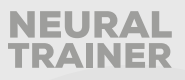

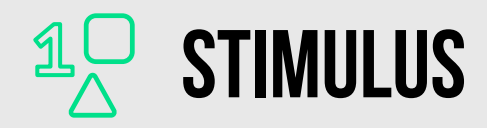

Vous pouvez choisir tous les stimulus en même temps, l'application fera une sélection aléatoire entre tous les stimulus que vous avez présélectionnés ou vous pouvez choisir manuellement de n'activer que certains stimulus, par exemple uniquement les nombres.

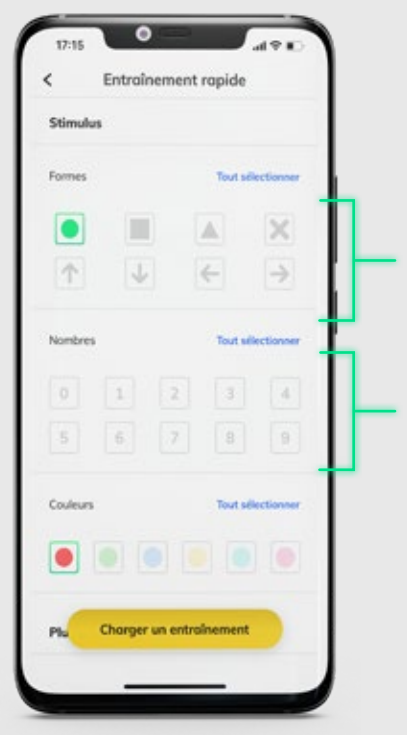

Différentes formes possibles pour les noeuds allumés

Nombres possibles pour les noeuds allumés

Si vous voulez choisir entre des nombres spécifiques, vous pouvez sélectionner par exemple 1 et 5 et l'application comprendra qu'il faut afficher uniquement les nombres compris dans ces valeurs.

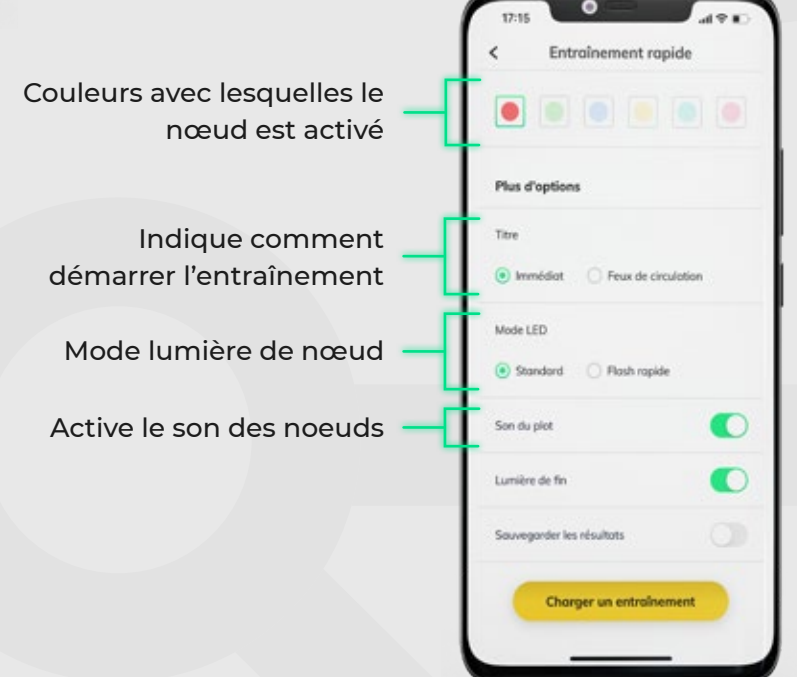

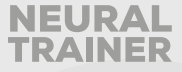

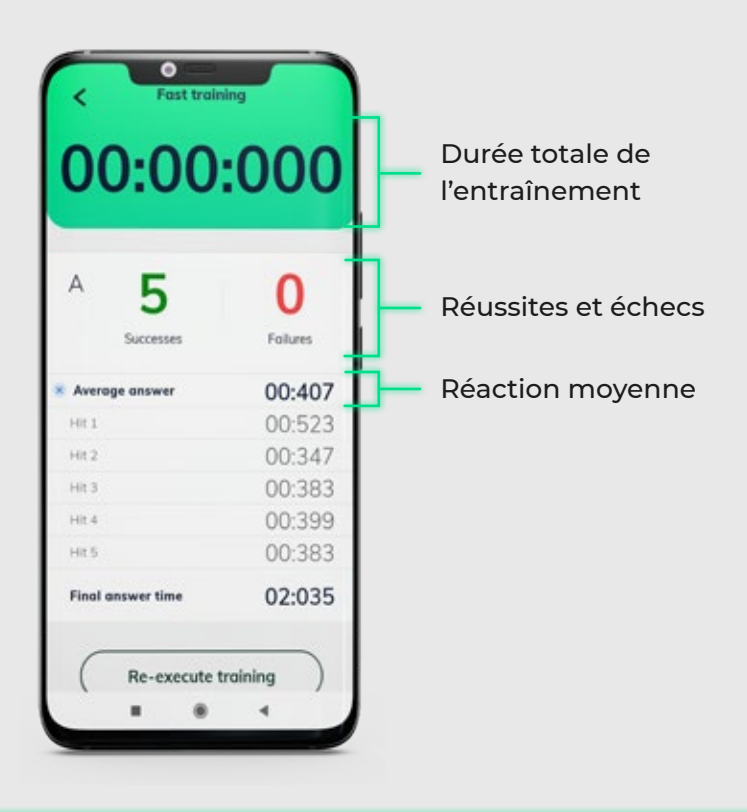

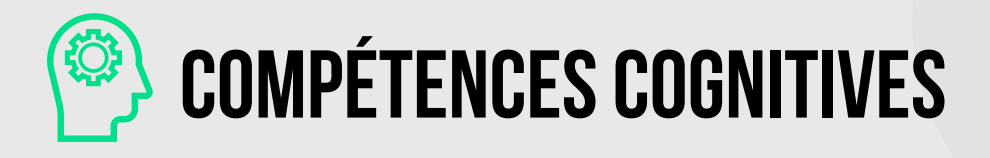

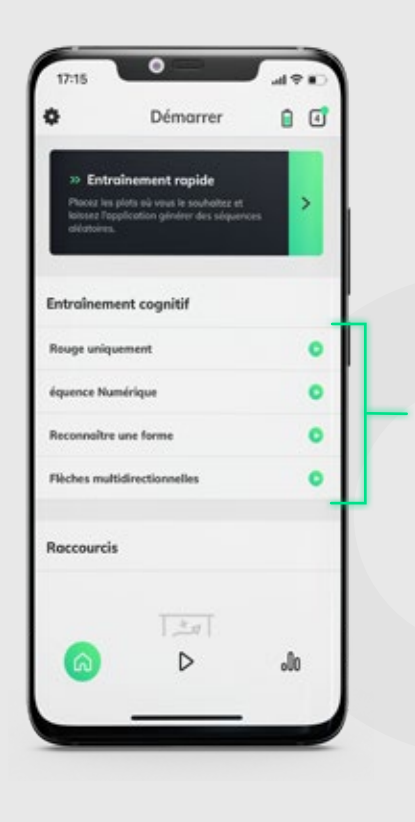

Des séances d'entraînement créées par l'équipe NT où vous pouvez exporter les résultats de vos athlètes en temps réel au format PDF.

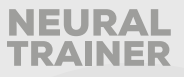

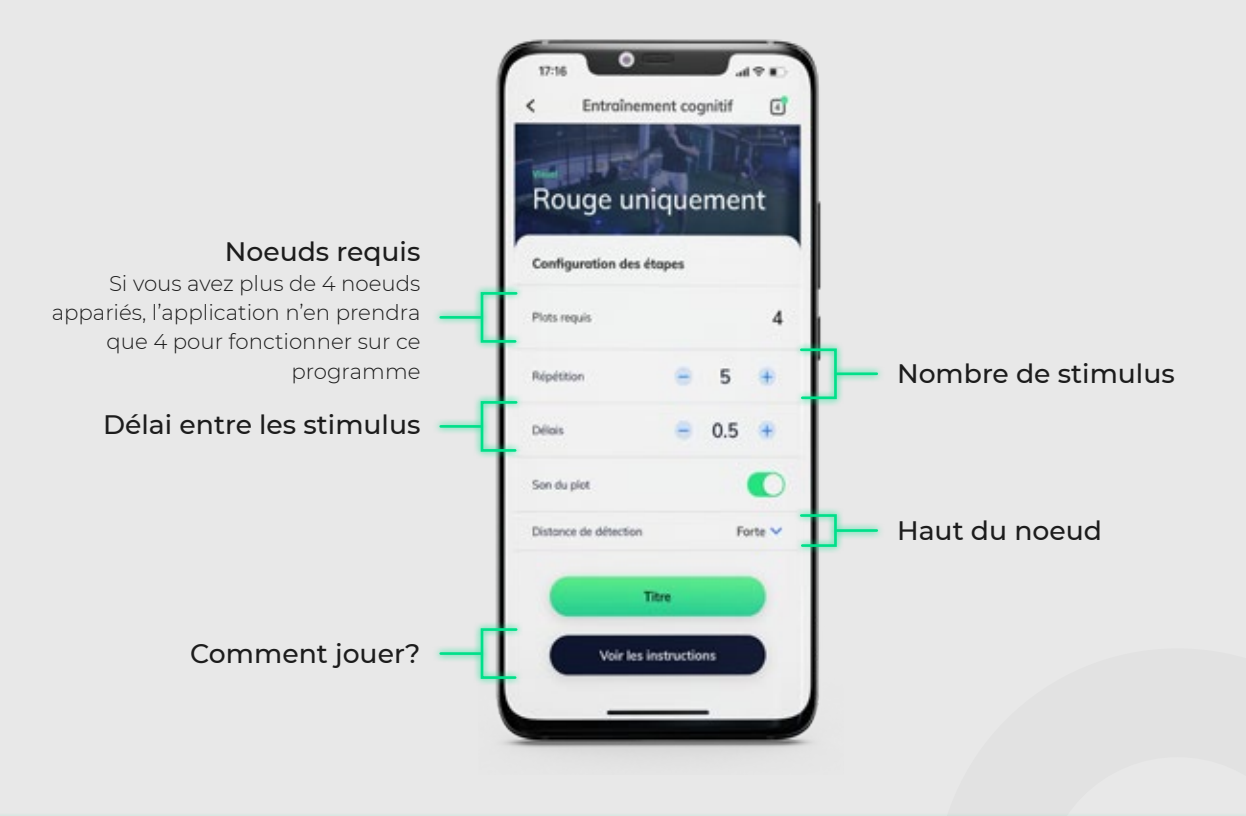

**PROGRAMMATION DES ENTRAÎNEMENTS**

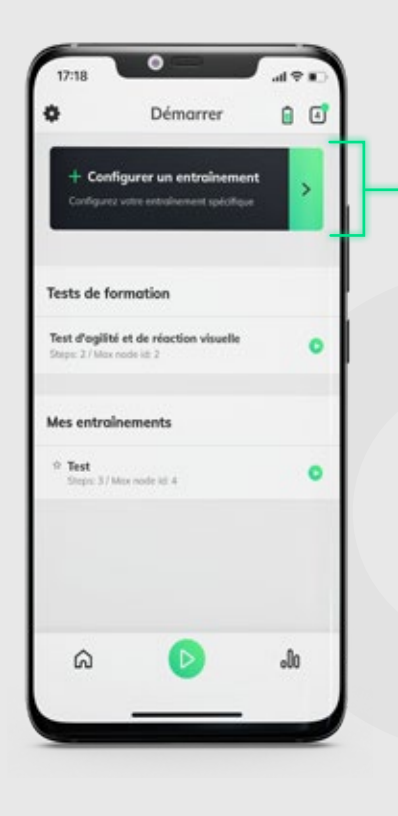

Permet de créer des sessions d'entraînement personnalisées. Chaque séquence est composée de plusieurs étapes qui peuvent mettre en marche jusqu'à 8 noeuds en même temps.

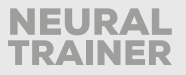

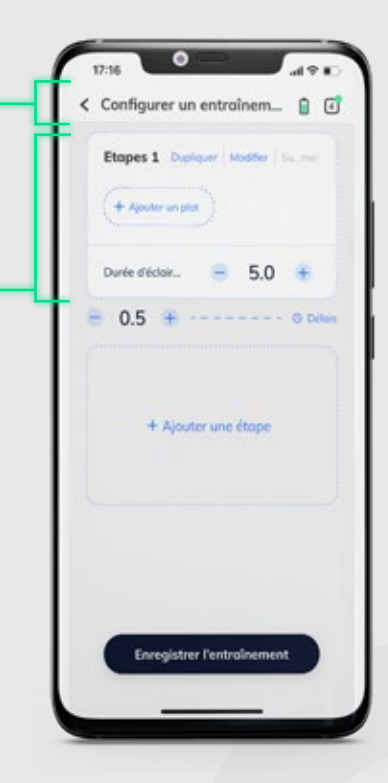

L'écran de programmation se compose de deux sections. L'une où vous visualisez la séquence, les étapes et les noeuds ajoutés, l'autre où le noeud sélectionné et ses stimulus sont configurés

Commencez votre programmation en ajoutant et en configurant un noeud à la première étape.

### **CONFIGURATION DES STIMULUS**

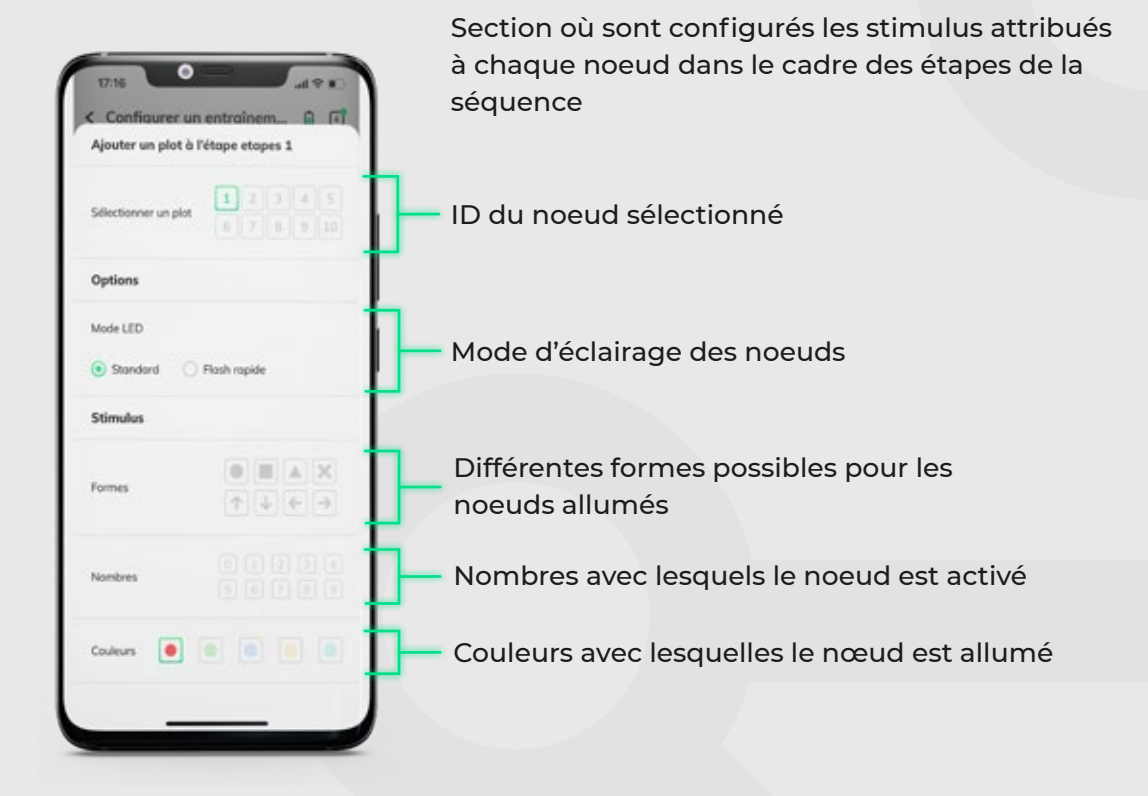

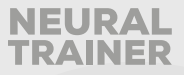

### **CONFIGURATION DES ÉTAPES**

Section où sont affichées les étapes de la séquence. Vous pouvez ajouter des noeuds à une étape et des étapes à une séquence.

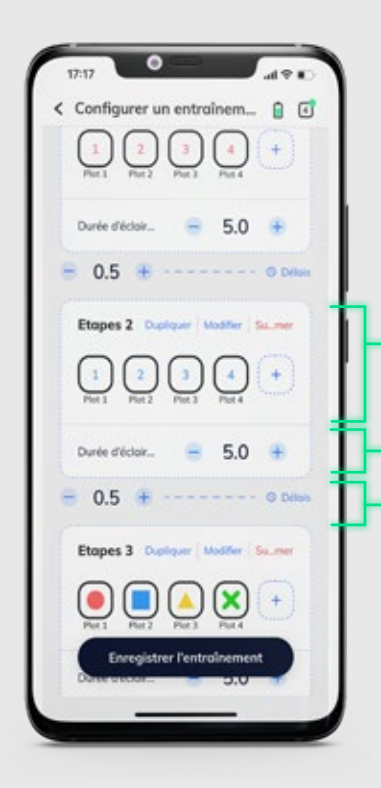

#### Stimulus attribués à chaque noeud de l'étape

#### Durée d'allumage

Vous pouvez gérer la durée d'allumage des noeuds pour chaque étape, la durée pendant laquelle toutes les lumières seront allumées.

#### Délai entre les étapes

Vous pouvez gérer le temps de retard, c'est-à-dire le temps qui s'écoulera entre l'extinction de toutes les lumières pour 1 étape et l'allumage des lumières pour l'étape suivante.

### **ENREGISTRER L'ENTRAÎNEMENT**

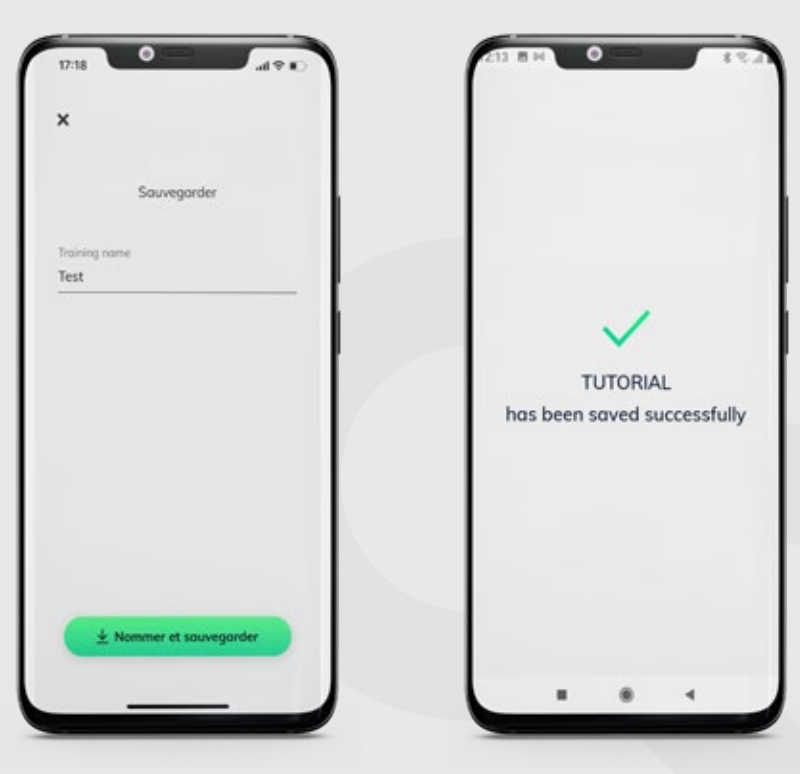

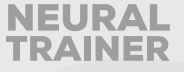

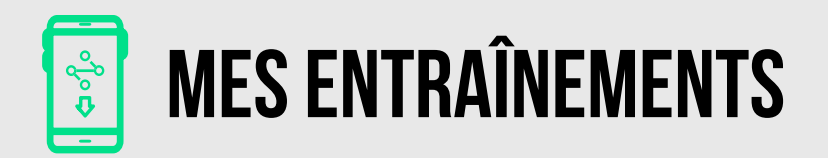

Après avoir programmé une session d'entraînement, vous pouvez la suivre en accédant au menu Mes entraînements.

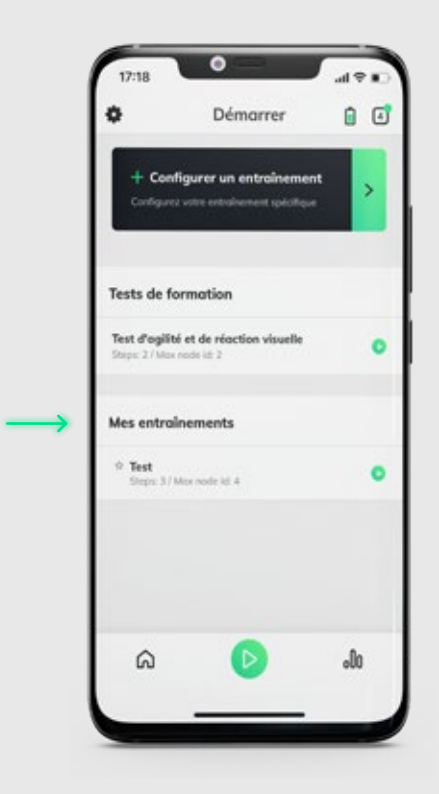

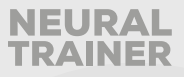

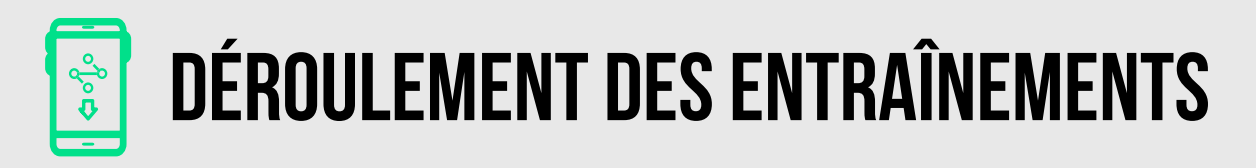

Après avoir programmé une session d'entraînement, vous pouvez la suivre en accédant au menu Mes entraînements.

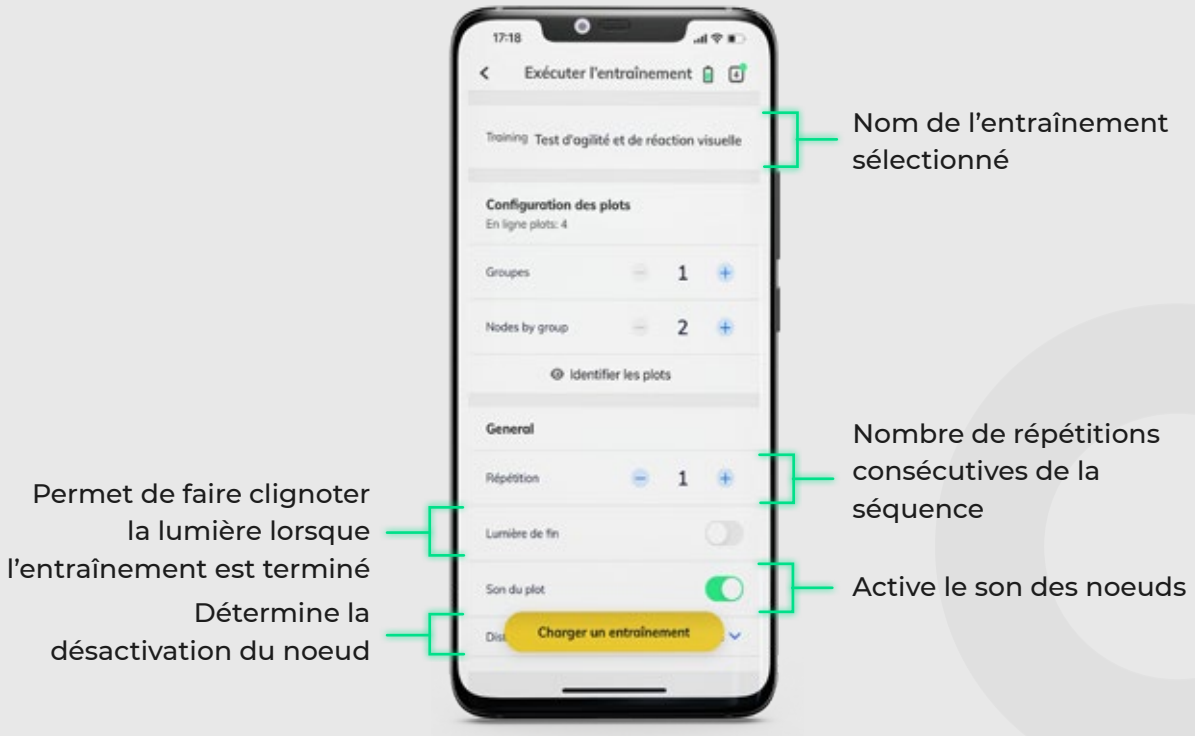

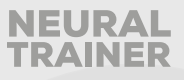

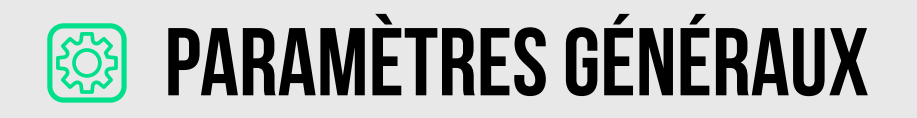

Une fois que vous avez accédé à cette option, vous verrez l'écran suivant :

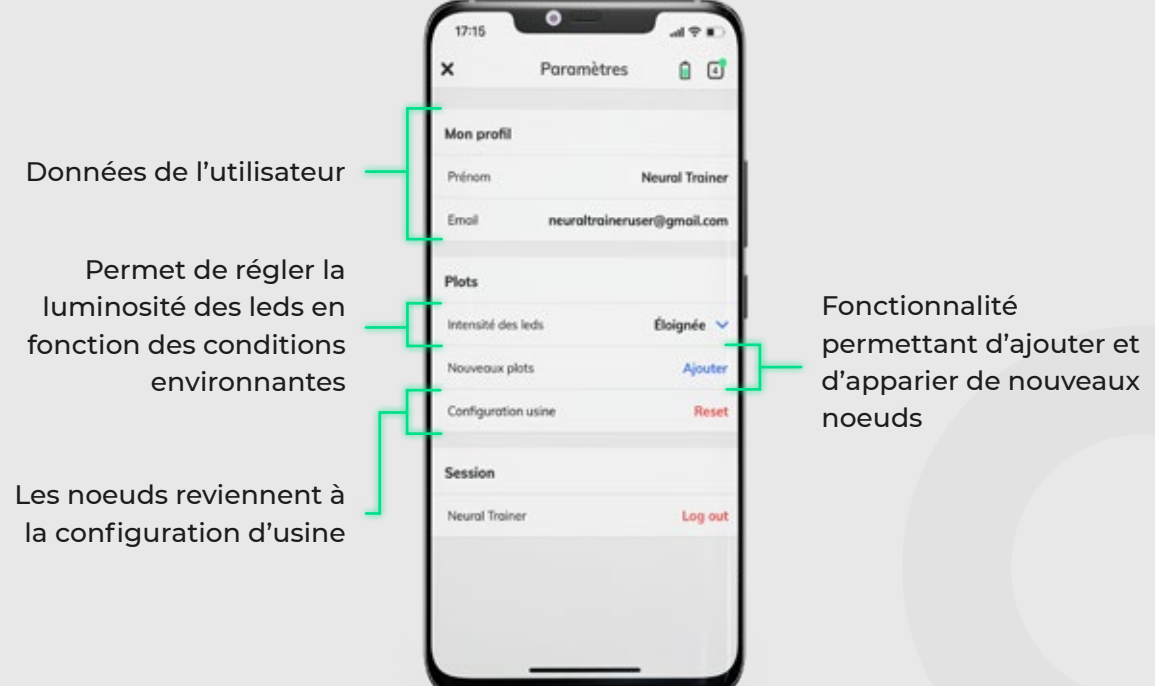

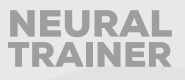

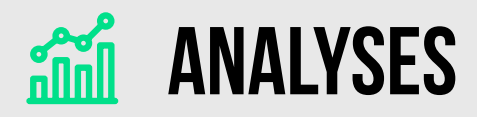

Grâce à la fonction d'analyses, vous pouvez créer un profil d'athlète et charger les résultats d'entraînement, vous pouvez également exporter les résultats des sessions d'entraînement en temps réel.

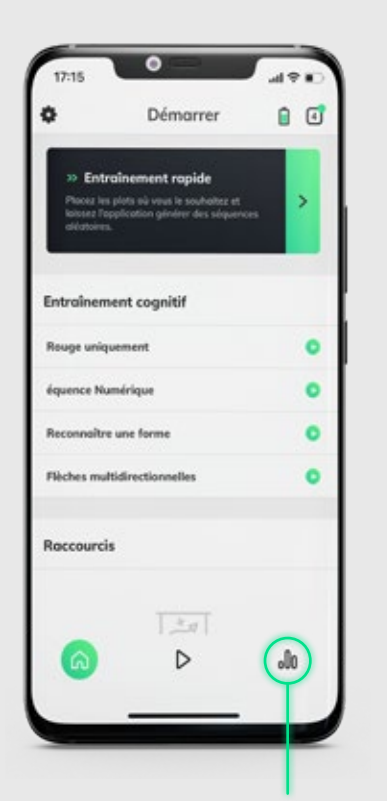

D'abord, accédez aux analyses

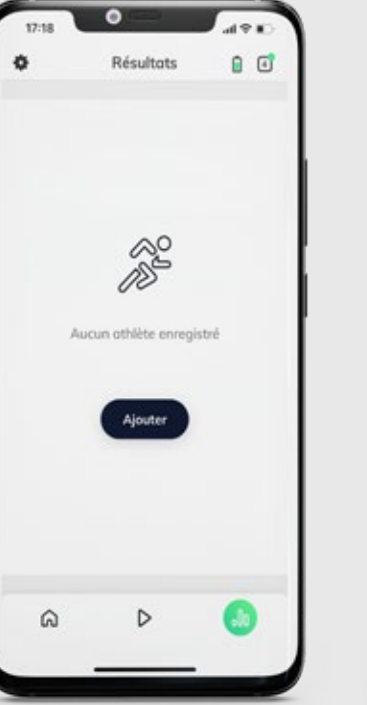

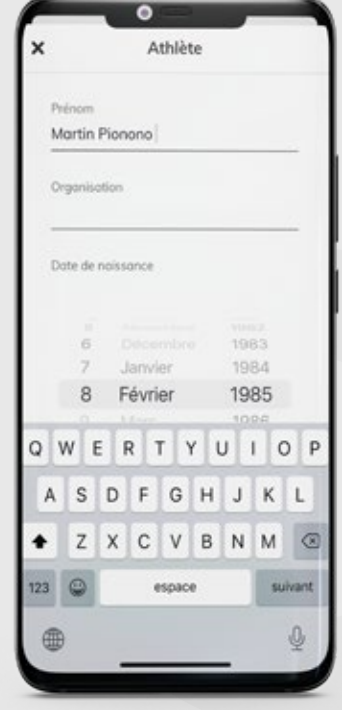

Puis ajoutez le profil de l'athlète

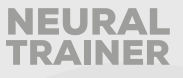

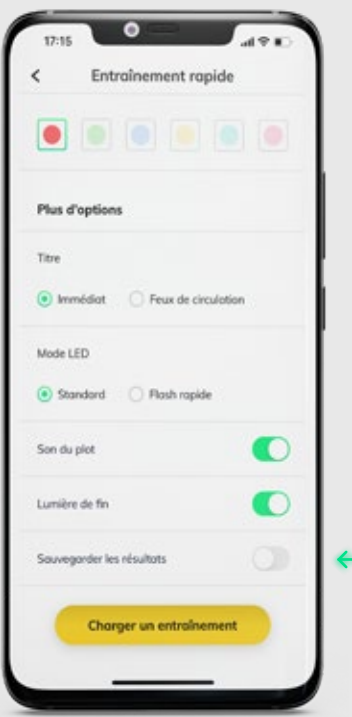

Pour adapter l'entraînement à un athlète spécifique, accédez à un entraînement rapide et sélectionnez la dernière option, « LOAD RESULTS » (CHARGER LES RÉSULTATS)

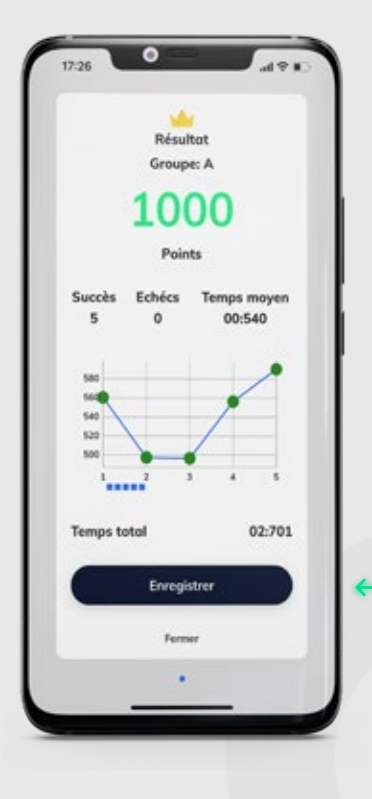

Associez-les à l'athlète lorsque la session est terminée en sélectionnant l'option «ENREGISTRER ».

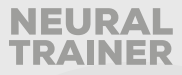

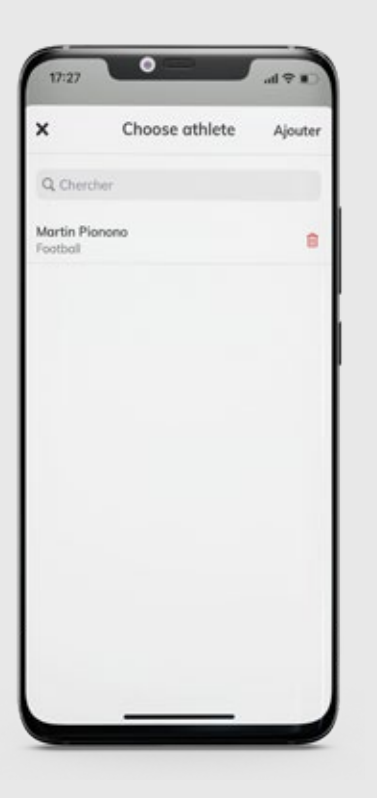

Un menu avec toutes les analyses de l'athlète chargées apparaîtra.

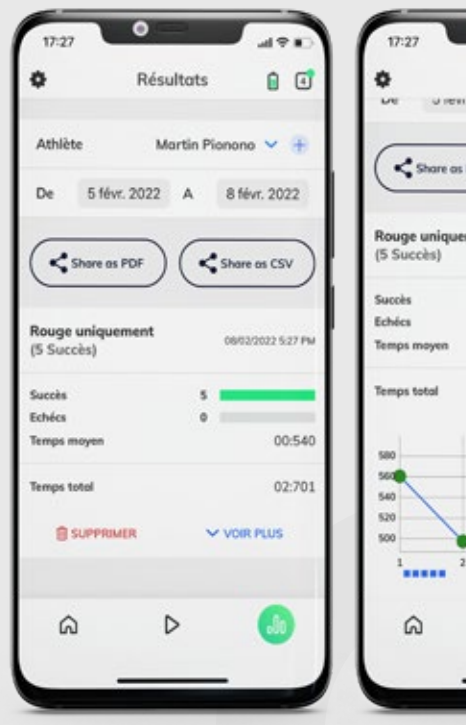

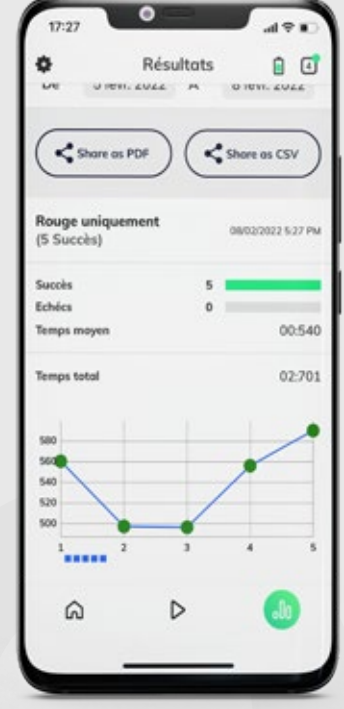

Lorsque la session se termine, retournez au menu « Analytic » (Analyses) pour voir les résultats de la dernière session en détail.

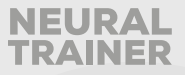

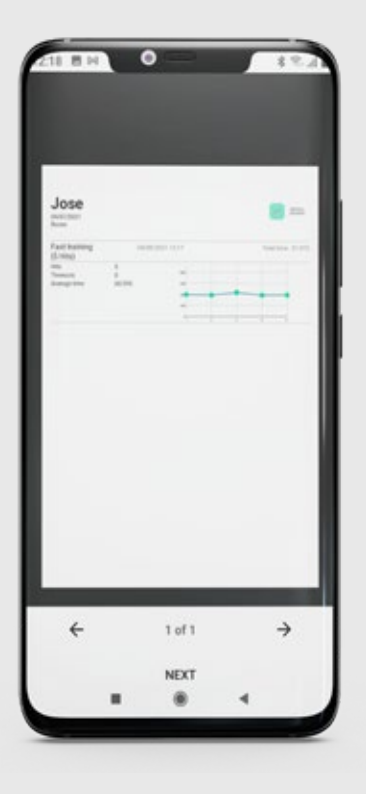

Vous pouvez également envoyer les résultats aux athlètes en temps réel au format PDF par e-mail ou par messagerie instantanée.

## **RESTAURATION DES PARAMÈTRES D'USINE**

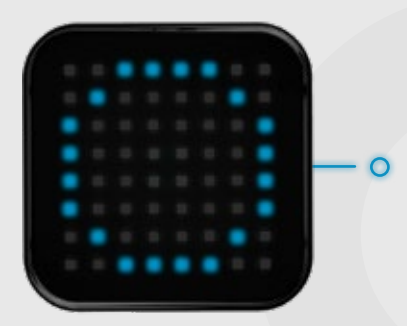

Pour réinitialiser les noeuds aux paramètres d'usine, vous devez appuyer sur le bouton de démarrage du noeud pendant 10 secondes et attendre que le cercle bleu apparaisse.

Cette fonctionnalité est utilisée lorsque vous souhaitez appairer le noeud à un nouvel appareil mobile.

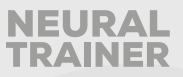

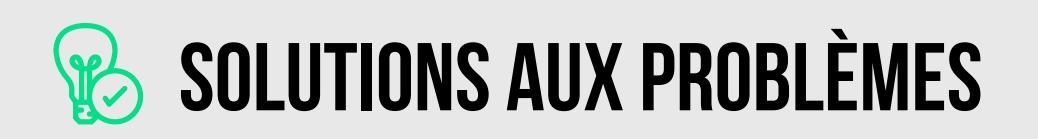

### **PROCESSUS D'APPARIEMENT**

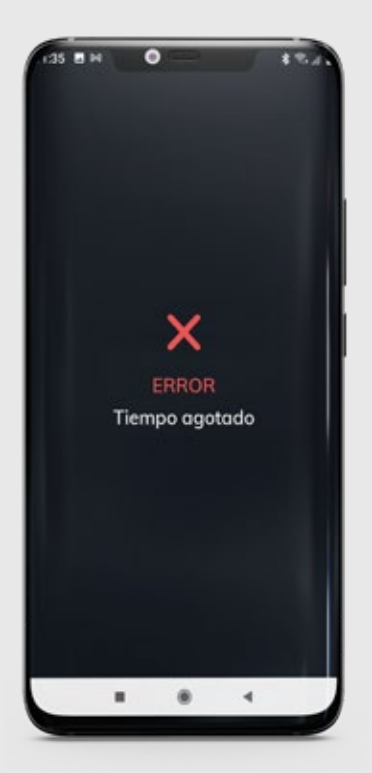

Lorsque vous effectuez le processus de nœud d'appariement pour la première fois, il peut arriver que le processus échoue. Cela sera affiché avec un x, une erreur et un délai d'attente à l'écran.

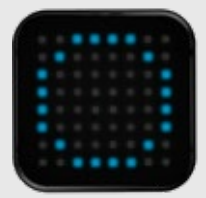

Pour relancer le processus, il suffit de redémarrer le noeud concerné en appuyant sur le bouton de démarrage. Le noeud affichera un cercle bleu et il apparaîtra sur l'écran d'appairage pour être sélectionné et appairé à nouveau à l'application.

Notez que lorsqu'une erreur se produit, le noeud ne s'affiche plus à l'écran à moins de le redémarrer.

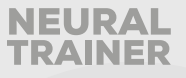

### **CONCERNANT LES ÉCHECS DE RECONNEXION LORS DE L'ALLUMAGE DE TOUS LES NOEUDS**

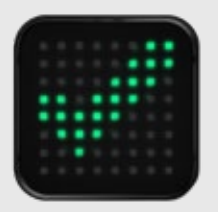

Parfois, les noeuds ne peuvent pas être appairés à l'application lorsqu'ils sont allumés, rappelez-vous que chaque fois que vous allumez les noeuds, une coche verte doit apparaître, si cela ne se produit pas, allez dans le menu Bluetooth de l'appareil et redémarrez-le. Vous verrez alors que les noeuds affichent automatiquement la coche verte.

### **ERREUR PENDANT LE CHARGEMENT D'UNE SESSION D'ENTRAÎNEMENT**

Lors du chargement d'une session d'entraînement, une erreur avec le message « cannot load node 1/2/3/4 » (impossible de charger le noeud 1/2/3/4) peut se produire. Dans ce cas, il suffit de réinitialiser le noeud qui indique l'erreur en appuyant une fois sur le bouton du noeud.

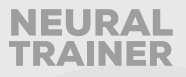

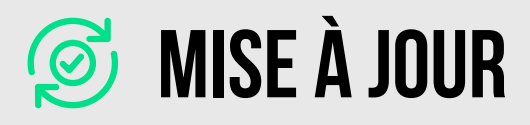

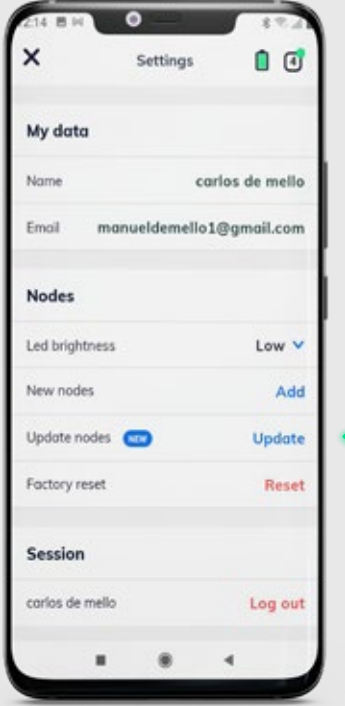

Pour mettre à jour les noeuds, vous devez aller dans le menu de configuration et sélectionner la mise à jour des noeuds

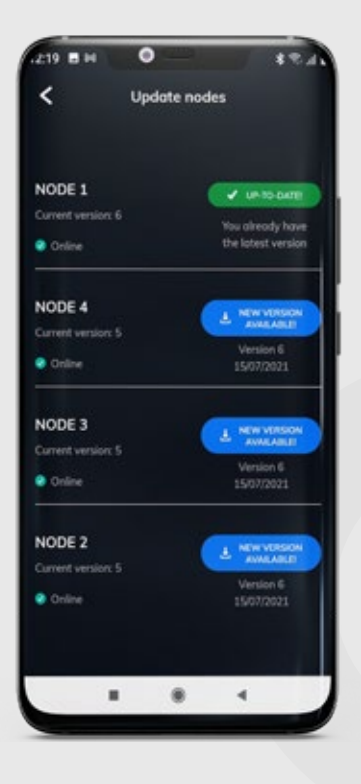

Dans le menu suivant, sur le côté gauche, vous verrez la version actuelle du noeud, sur le côté droit, la version disponible pour la mise à jour.

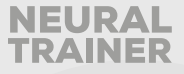

Appuyez sur le bouton bleu et observez comment le noeud que vous avez choisi de mettre à jour devient cyan, sur l'écran de l'appareil vous verrez le message suivant:

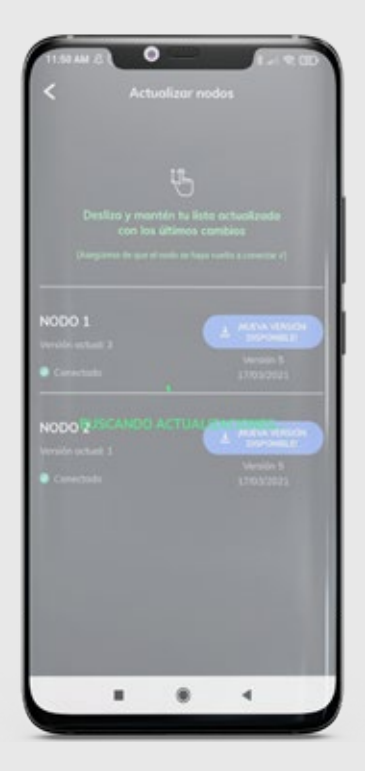

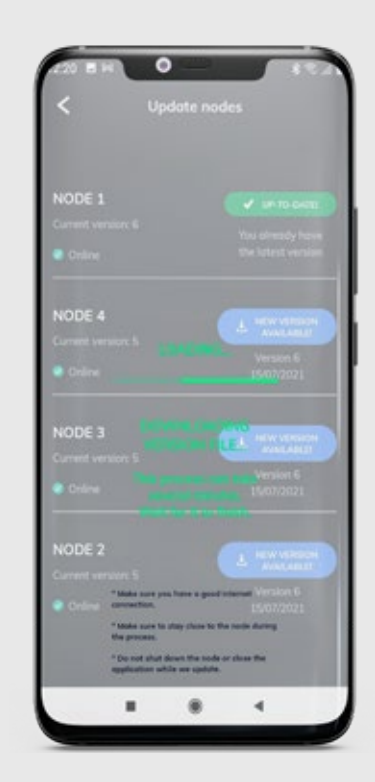

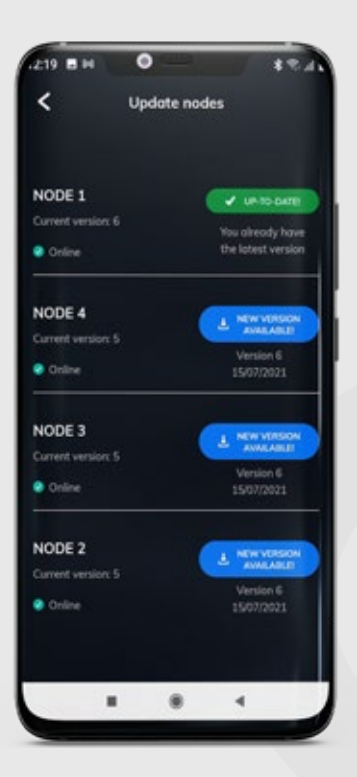

À la fin du processus, le noeud affichera un cercle vert, puis une coche, pour indiquer la bonne installation de la mise à jour. Sur votre appareil, rechargez en faisant glisser votre doigt de haut en bas de l'écran, et vous verrez la version mise à jour en vert sur l'écran de l'appareil.

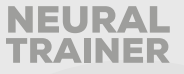

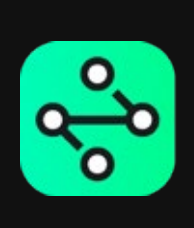

# **Suivez votre formation Au prochain niveau.**